# ADOBE® INDESIGN® CC JavaScripts for Productivity

# How to find, install, and use JavaScripts with InDesign CC

also showing resources for studying JavaScripting and acquiring pre-made scripts—most updated for InDesign CC

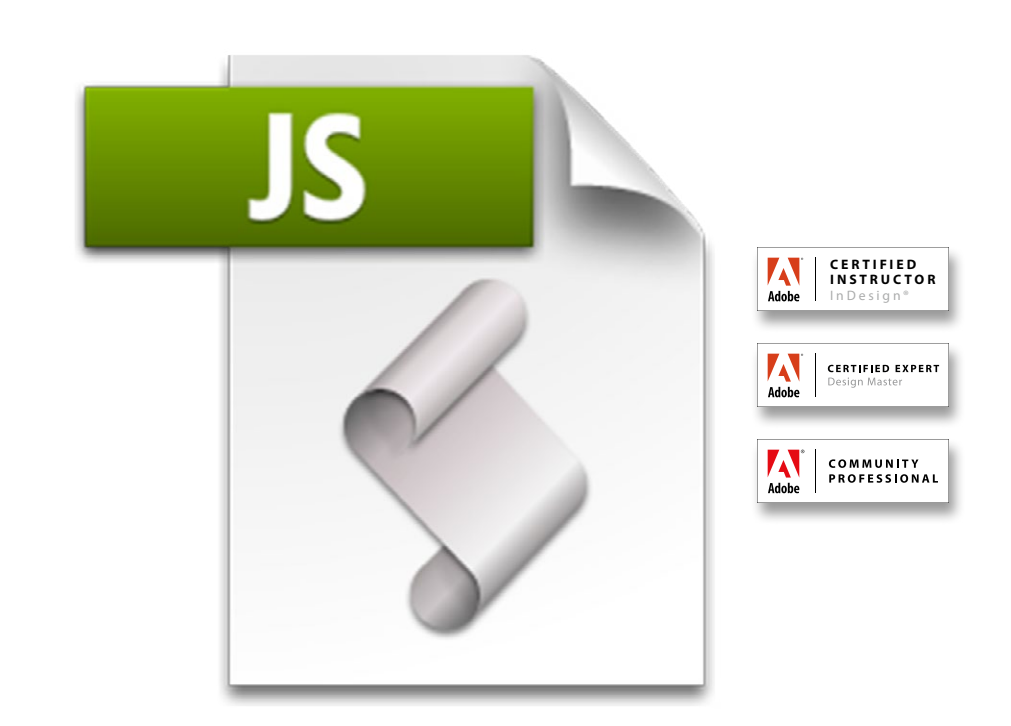

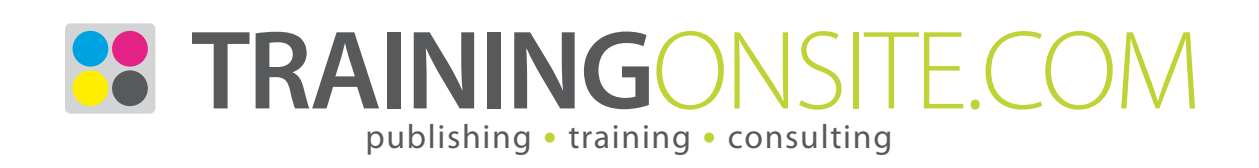

## www.JetSetcom.net Scripting Resources

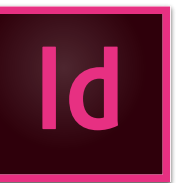

## Where can I read and learn about JavaScripting?

## **Adobe InDesign CC scripting homepage**

<http://www.adobe.com/devnet/indesign/documentation.html#idscripting>

#### **Adobe Introduction to Scripting**

[http://www.adobe.com/content/dam/Adobe/en/devnet/scripting/pdfs/adobe\\_intro\\_to\\_scripting.pdf](http://www.adobe.com/content/dam/Adobe/en/devnet/scripting/pdfs/adobe_intro_to_scripting.pdf)

## **Adobe InDesign CC Scripting Guide: JavaScript**

[http://wwwimages.adobe.com/www.adobe.com/content/dam/Adobe/en/devnet/indesign/sdk/cs6/scripting/InDesign\\_ScriptingGuide\\_JS.pdf](http://wwwimages.adobe.com/www.adobe.com/content/dam/Adobe/en/devnet/indesign/sdk/cs6/scripting/InDesign_ScriptingGuide_JS.pdf)

**InDesign Scripting User-to-User Forum** [http://forums.adobe.com/community/indesign/indesign\\_scripting](http://forums.adobe.com/community/indesign/indesign_scripting)

### **Adobe Marketplace & Exchange: InDesign: Scripts**

[http://www.adobe.com/cfusion/exchange/index.cfm?s=5&from=1&o=desc&cat=224&l=-1&event=productHome&exc=19](http://www.adobe.com/cfusion/exchange/index.cfm%3Fs%3D5%26from%3D1%26o%3Ddesc%26cat%3D224%26l%3D-1%26event%3DproductHome%26exc%3D19) **Adobe Creative Suite (5) JavaScript Tools Guide**

[http://wwwimages.adobe.com/www.adobe.com/content/dam/Adobe/en/devnet/scripting/pdfs/javascript\\_tools\\_guide.pdf](http://wwwimages.adobe.com/www.adobe.com/content/dam/Adobe/en/devnet/scripting/pdfs/javascript_tools_guide.pdf)

**InDesign CS6 JavaScript Reference Guide by Theunis de Jong** <http://www.jongware.com/idjshelp.html>and also<http://jongware.mit.edu/idcs6js/>

## Where can I get scripts? InDesign CC script resources

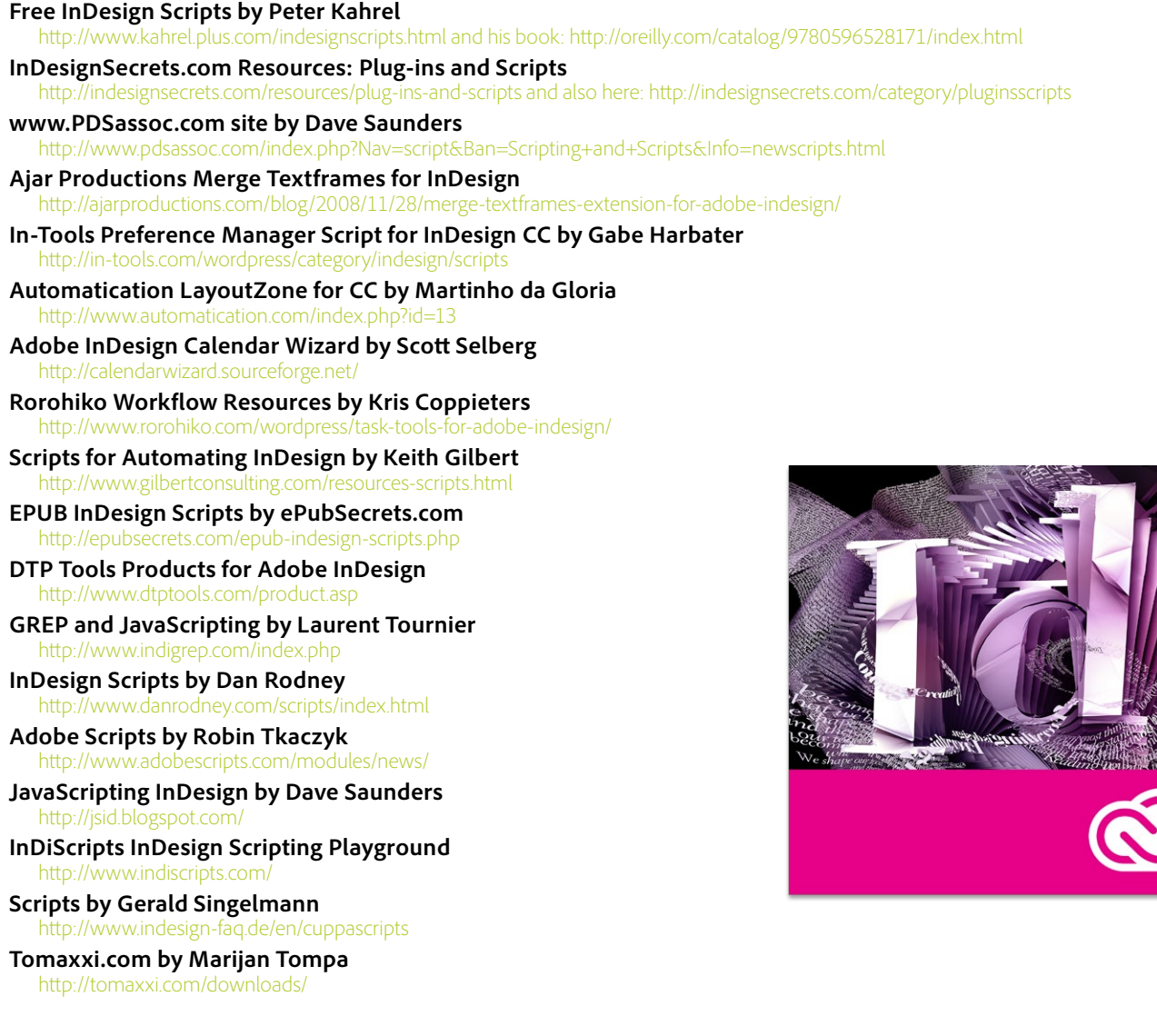

## How to install InDesign JavaScripts

Scripting is a tool for performing repetitious tasks more quickly. Scripting can drive a common task or can be more elaborate, resembling a plug-in. Scripts are simply text and can be written in JavaScript script language (cross-platform and preferred), AppleScript (Mac only), and VBScript (Windows only). You can write your own scripts, but it is easier to run scripts others have created. They are easily copied from a web page and pasted into any text editor and saved with a .jsx filename extension. To use them, they have to be put into a specific folder within your computer. Copy/paste or drag/drop your JavaScript files to this folder location:

[Mac OS X] Users/UserName/Library/Preferences/Adobe InDesign/Version 9.0/en\_US/Scripts/Scripts Panel [Win XP] C:\Documents and Settings\UserName\Application Data\Adobe\InDesign\Version 9.0\en\_US\Scripts\Scripts Panel [Windows 7] Users\UserName\AppData\Roaming\Adobe\InDesign\Version 9.0\en\_US\Scripts\Scripts Panel

An easy way to find this location within your folders is to right-click over a script in the Scripts panel within InDesign and choose Reveal in Finder (Mac) or Reveal in Explorer (Windows).

You will likely want to create sub-folders for the sake of organization and to match the version of InDesign the script was originally written for. If you have a CC script, put it into a folder named *Version 9.0 Scripts*. If you have a CS6 script, put it into a folder named *Version 8.0 Scripts*. If you have a CS5.5 script, put it into a folder named *Version 7.5 Scripts*. If you have a CS5 script, put it into a folder named *Version 7.0 Scripts*. If you have a CS4 script, put it into a folder named *Version 6.0 Scripts*. If you have a CS3 script, put it into a folder named *Version 5.0 Scripts*. If you have a CS2 script, install it in a folder named *Version 4.0 Scripts*. If you have a CS script, put it in a folder named *Version 3.0 Scripts*. (There are a few changes in the way scripts are handled between versions, and some simpler scripts will run in a newer version even without specially-named folders.) These script folders are all put under the *Scripts Panel* folder.

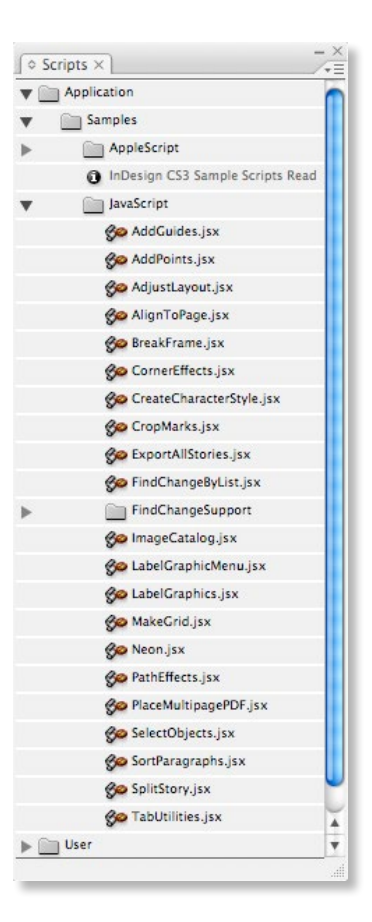

## Multi Find/Change script sequences GREP/text queries

#### **Multi Find/Change for InDesign CC and CS6 by Martinho da Gloria at automatication.com**

Just drop this script plug-in into the Scripts Panel folder, and it is ready to use. Make and save GREP and text search queries in the Find/Change dialog box. Then, using this new script, you can sequence them into the play order you wish. When you play the Multi Find/Change script, it plays your saved queries in sequence order. You can also click a button to load one of the sequenced searches into the Find/Change dialog box, in order to edit the specific text search. You can also save the sequences themselves. They are savable and loadable as xml files. This very nicely speeds up production on processing word docs that are placed into InDesign.

<http://www.automatication.com/>

InDesign | Illustrator | InCopy | **Adobe Creative Cloud** | Photoshop | Acrobat | FrameMaker [mikewitherell@jetsetcom.net](mailto:mikewitherell%40jetsetcom.net?subject=Hi%20Mike%21%20I%20have%20a%20question%21) | **Adobe Certified Experts** | [urszulawitherell@jetsetcom.net](mailto:urszulawitherell%40jetsetcom.net?subject=Hi%20Urszula%21) train with us at **[JetSetcom.net](http://JetSetcom.net)** and **[TrainingOnsite.com](https://TrainingOnsite.com)** in the classroom

## Power to the Styles

- **• Remove local overrides:** Choose Type > Remove Local Style Overrides to let you control which formatting you want to remove. For example, you might want to remove all extra formatting except italics.
- **• Compare styles:** How similar are two selected styles? Now you can select two or more styles and choose Compare.
- **• Create styles:** Have you ever been given a document with formatting, but no styles? Power Styles can create styles for you, and apply them.
- **• Style reports:** To generate a list of all your paragraph or character styles, like a document that shows how each is defined, choose Style Report from the paragraph or character style panel menu.

Layers

Lavout

Objects

**Styles** 

Text

## More useful features:

- **• Find Color:** You can replace one color with another; find spot colors inside graphics; and Find Next Use to jump to that object.
- **• Color Report:** Generate a report of colors—where they are used, what color model, and so on. We included two kinds of reports.
- **• Shortcuts to Styles:** This allows you to use any shortcut you want for any style in any document.
- **• Shortcuts to Layers:** Make shortcuts for moving items to layers, locking or showing all the layers but the current one, and so on.
- **• Text formatting:** Shortcuts for tracking, for indents, or space before, for increment settings, for features inside dialogs like Ignore Text Wrap and Optical Margin Alignment.
- **• Layout:** Make a shortcut for turning off the clipping path for the selected image, or for changing an inline object to an anchored object, and so on.

## Quality Assurance, History, Extras, and more

- **• Quality Assurance:** This alerts you to things the Preflight panel misses.
- **• History LE:** This is like Photoshop's History panel.
- **• Script Manager in the Extras Menu:** Import, rename, organize, and embed scripts.
- **• Fractions:** No matter what format of font, it will still build fractions.
- **• Remember:** If you trash preferences, Remember can reinstate them.
- **• Keyboard Shortcuts Pro:** Export your shortcuts to a styled InDesign document.
- **• Blatner's Tip of the Day:** Tips about how to get more efficient in InDesign.

## Price and Compatibility

- **• Price and Compatibility:** It works in CS6 and down to CS3. \$109 euro or \$149 USD.
- **• Download the 14-day free trial at this web address:**

[http://www.dtptools.com/product.asp?id=blid](http://www.dtptools.com/product.asp%3Fid%3Dblid)

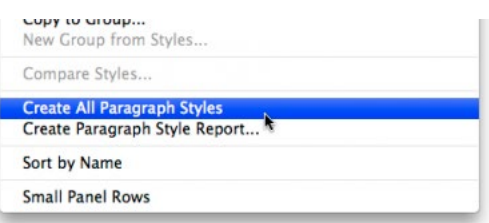

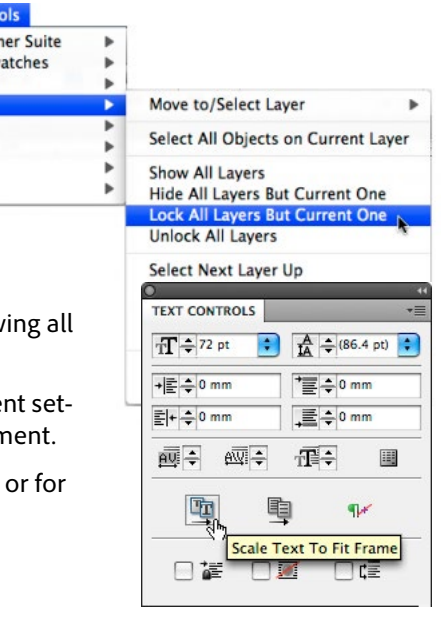

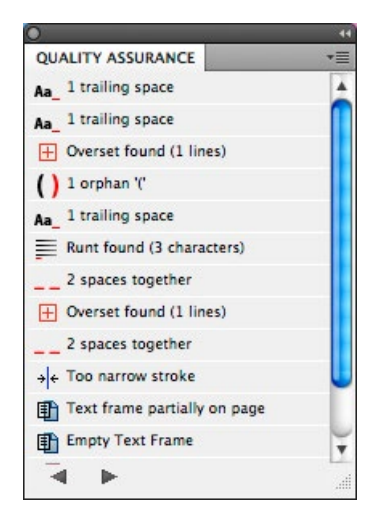

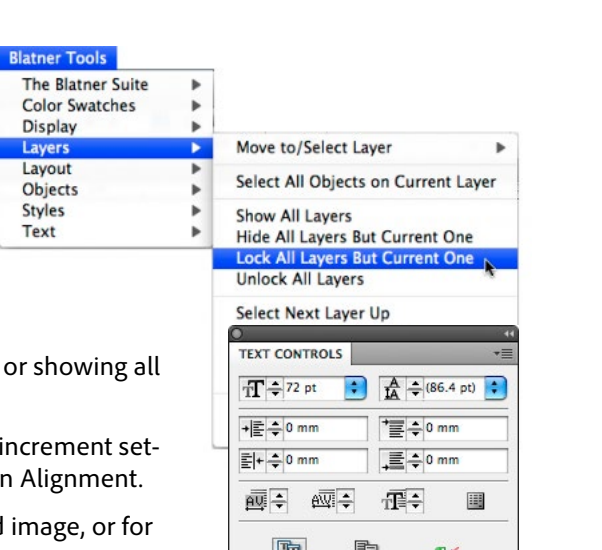

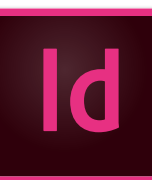